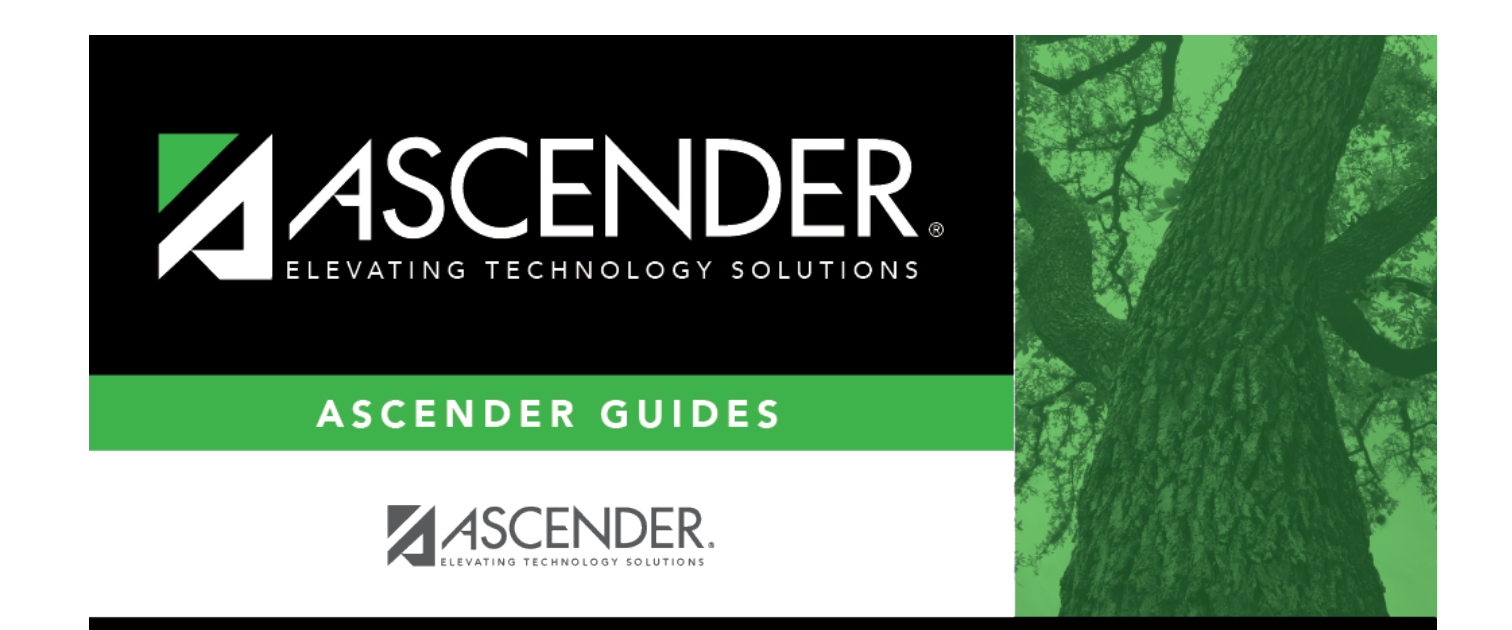

# **Bilingual/ESL**

## **Table of Contents**

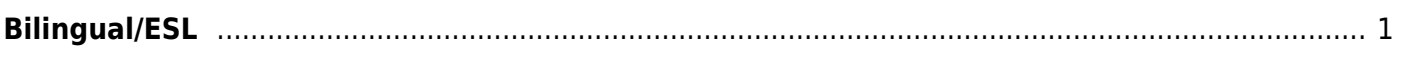

# <span id="page-4-0"></span>**Bilingual/ESL**

### *Registration > Maintenance > Student Enrollment > Bil/ESL*

This tab allows you to view and update information for students who participate in a bilingual or English as a second language (ESL) program.

- Emergent Bilingual (EB) students must be identified as EB, and a parental permission code is required.
- Students who are not EB can be enrolled in a bilingual or ESL program, and the parental permission code must reflect that the placement is for a non-EB student.

The Bil/ESL tab is not available until you retrieve a student on the [Student Enrollment](#page--1-0) page. For a new student, you must enter and save all required data on [Demo1](#page--1-0) before proceeding to this tab.

#### **Funding:**

- Non-EB students are not eligible for funding.
- A bilingual or ESL student who is is placed in a disciplinary setting, and ESL/BIL services are not provided during that time, is not eligible for funding.
- Other students may also not be eligible for funding. See the Student Attendance Accounting Handbook, Section 6 - Bilingual/English as a Second Language (ESL) for more information.

### **Update data:**

The student's existing bilingual/ESL entry/withdrawal/reentry records are displayed. If the most recent row contains an exit date and withdrawal reason code, you can add a record.

❏ Click **+Add** to add a record.

The fields below the grid are enabled.

**Yrs US Sch** If the number of years the student has been enrolled in U.S. schools has changed, select the number of years. This field is automatically incremented during Move to Grade Reporting.

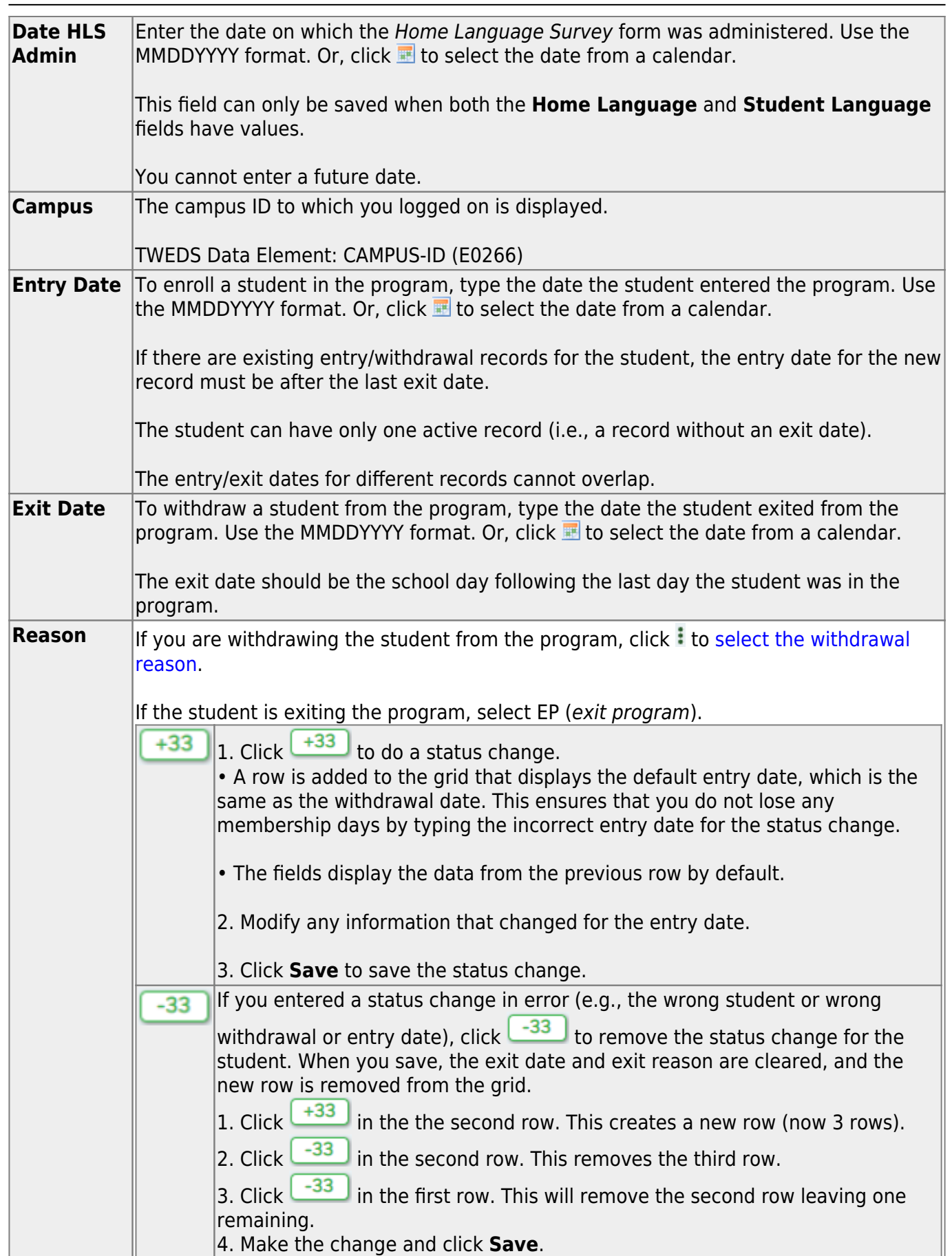

Student

Changes to the following fields usually occur when there is a status change (withdrawal reason code 33). The new information is entered upon reentry.

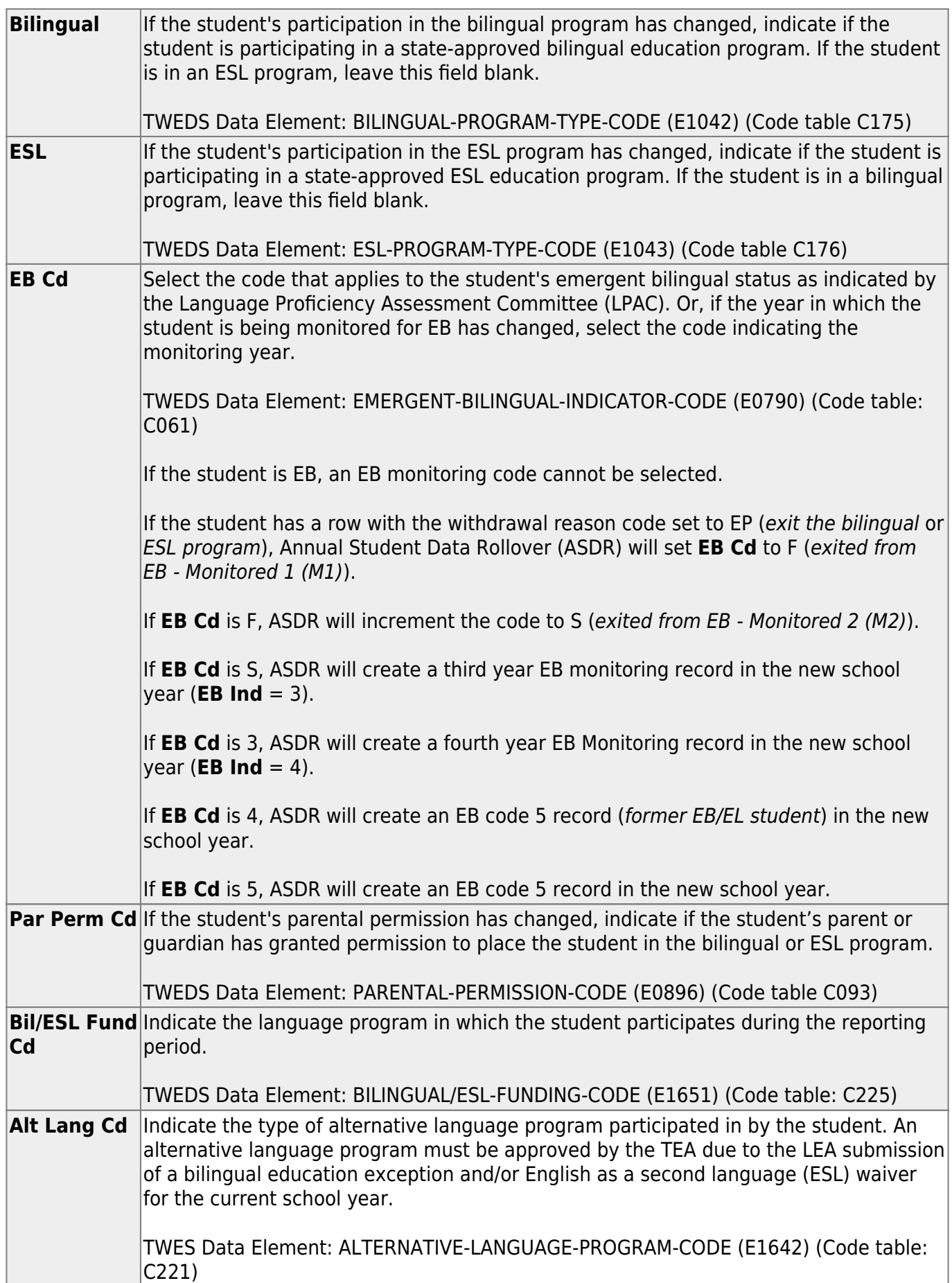

Student

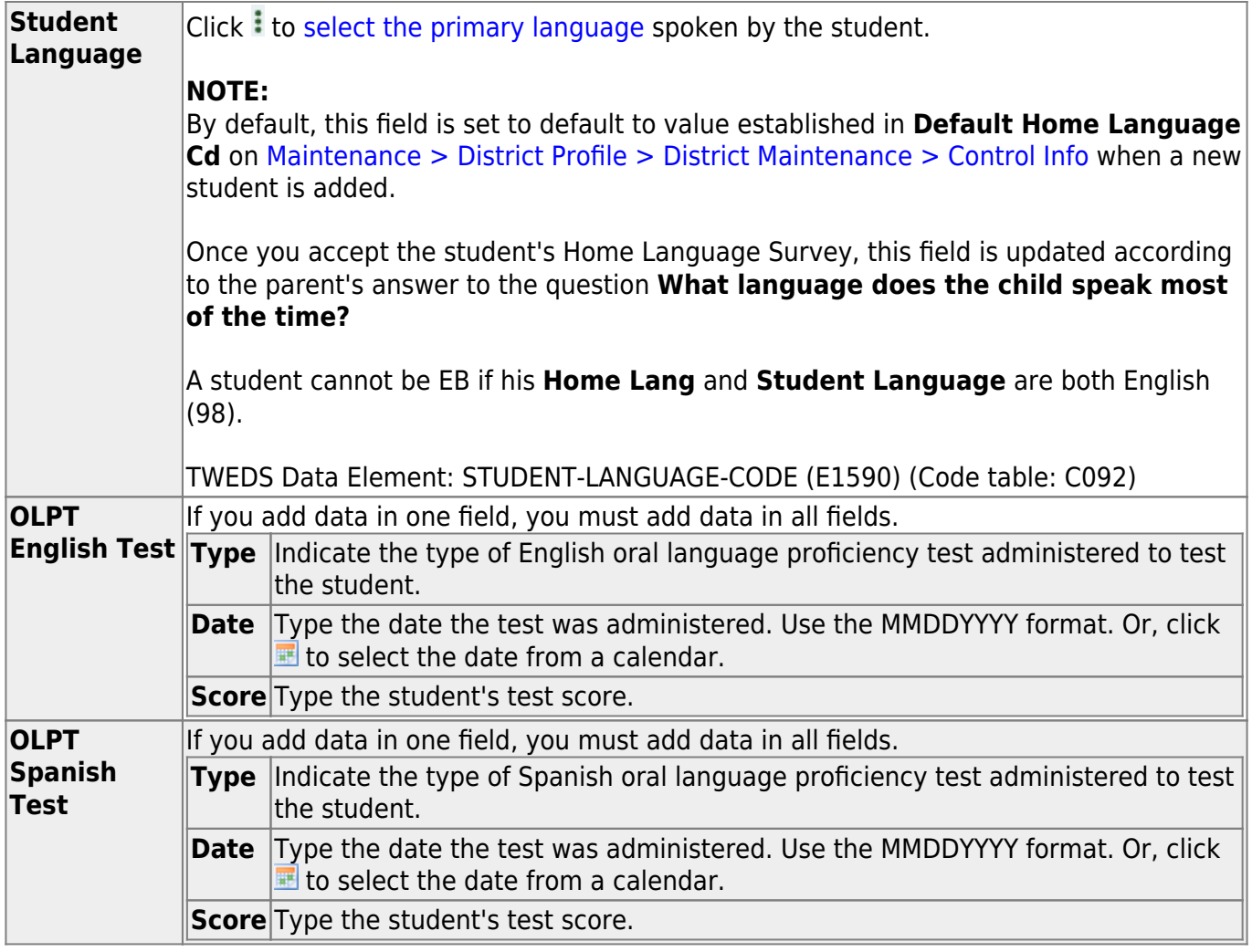

If a record does not exist, a default row will automatically generate when the user retrieves a student then navigates to a new tab. An error message will display at the bottom of the page and the user must click **Save** to insert the rows.

### ❏ Under **Home Language**:

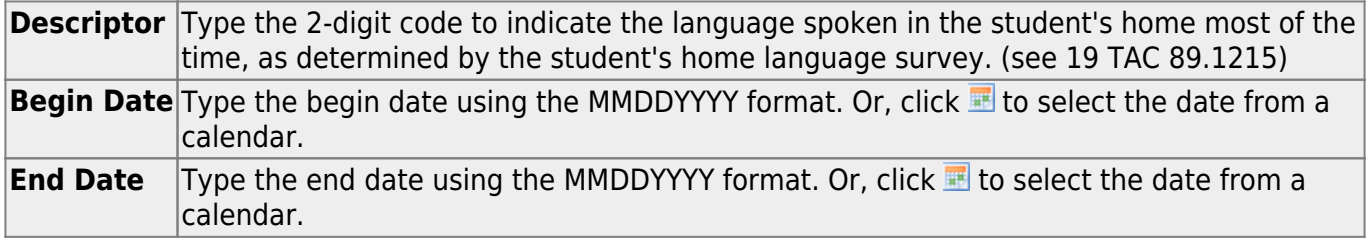

### ❏ Under **Student Language**:

**Descriptor** Type the 2-digit code to indicate the language spoken in the student's home most of the time, as determined by the student's home language survey. (see 19 TAC 89.1215) **Begin Date** Type the begin date using the MMDDYYYY format. Or, click **the select the date from a** calendar.

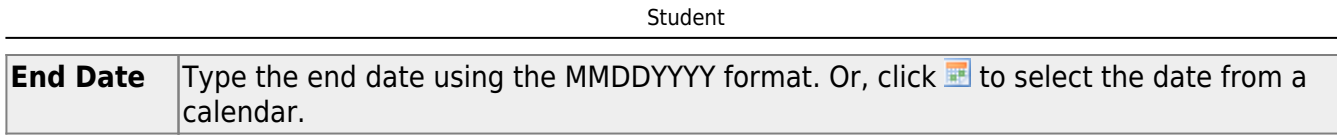

❏ Click **Save**.

## **Other functions and features:**

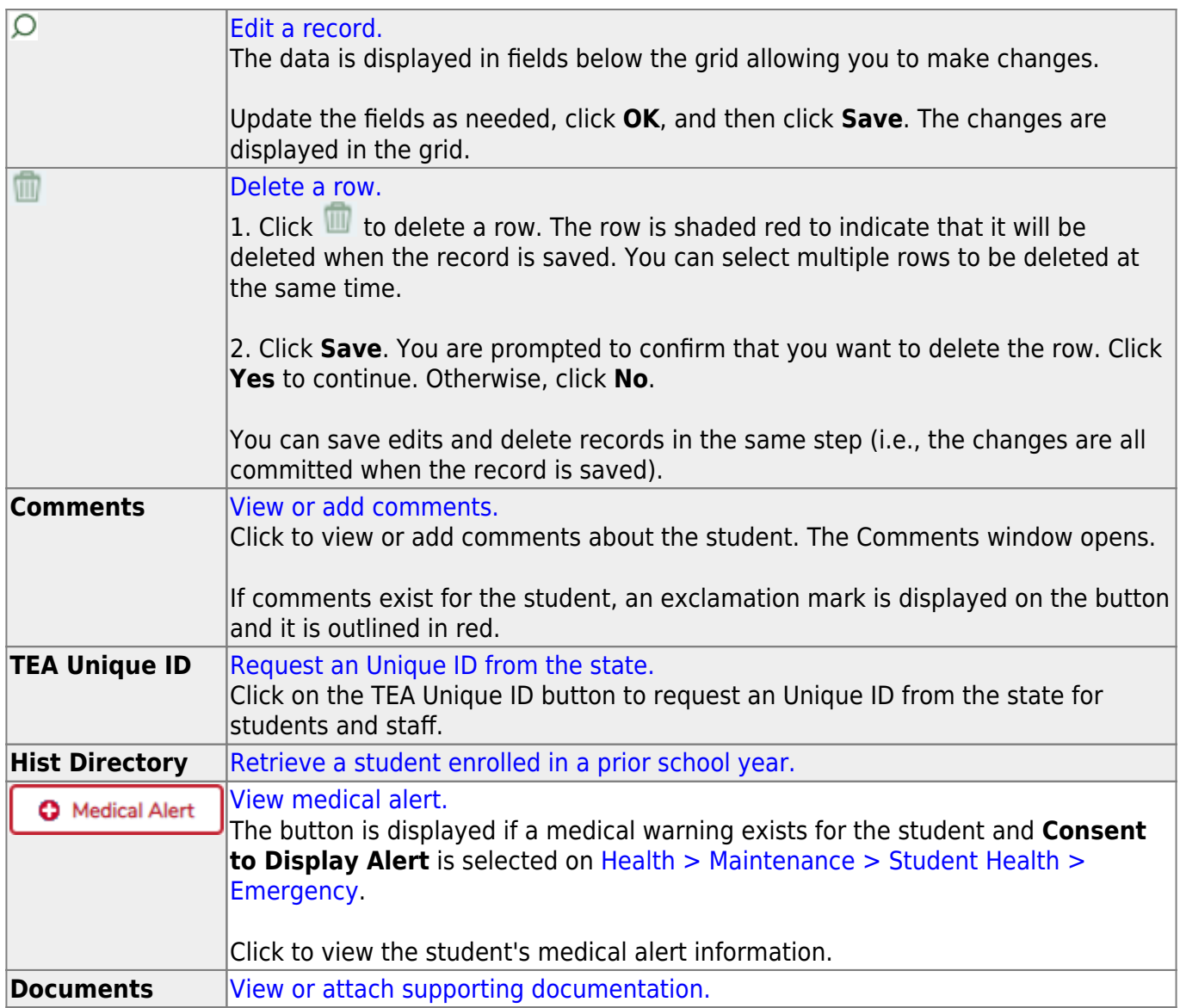

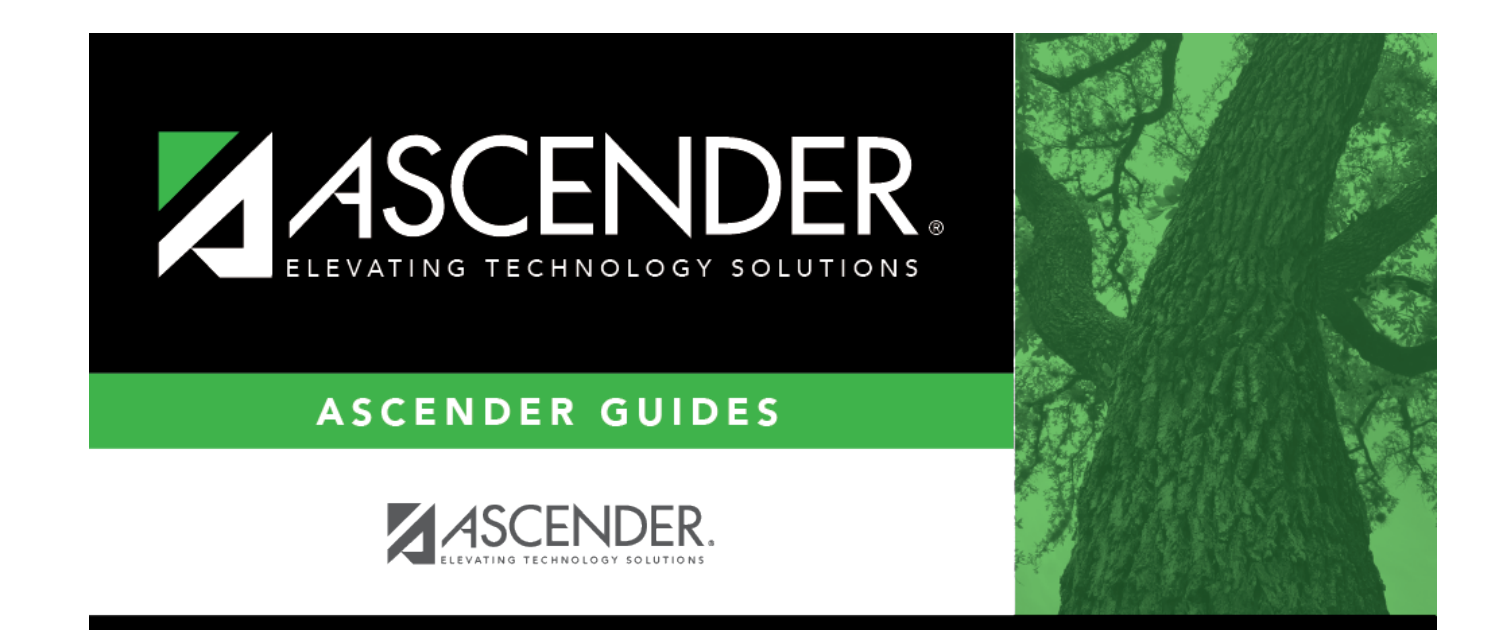

## **Back Cover**